# 2024年度学会课题申报问题集锦

(答申报人版)

#### 一、哪些人员可以申报?

所在高校是中国高等教育学会或下属分支机构的单位 会员,或课题主申请人是中国高等教育学会个人会员(个人 会员请根据系统提示,上传学会颁发的在有效期的个人会员 证书)。

课题申请人在系统中填写依托单位时,只要所在工作单 位在科研管理平台中有,你单位就是学会系统的单位会员。

依托单位 ,只要在输入框中输入所 在单位后,系统中有这个单位,则本单位就是学会系统的单 位会员。

课题申请人是不是学会个人会员,请如实填写就行。 个人是否学会会员 ,本人是学会系统的个人会员,就选"是", 并按要求上传学会颁发的在有效期的个人会员证书。

# 二、如何确定所在高校是否是总会单位会员?

请进入学会官网 https://www.cahe.edu.cn/,在首页下 方分省查询所在高校是否是总会的单位会员。

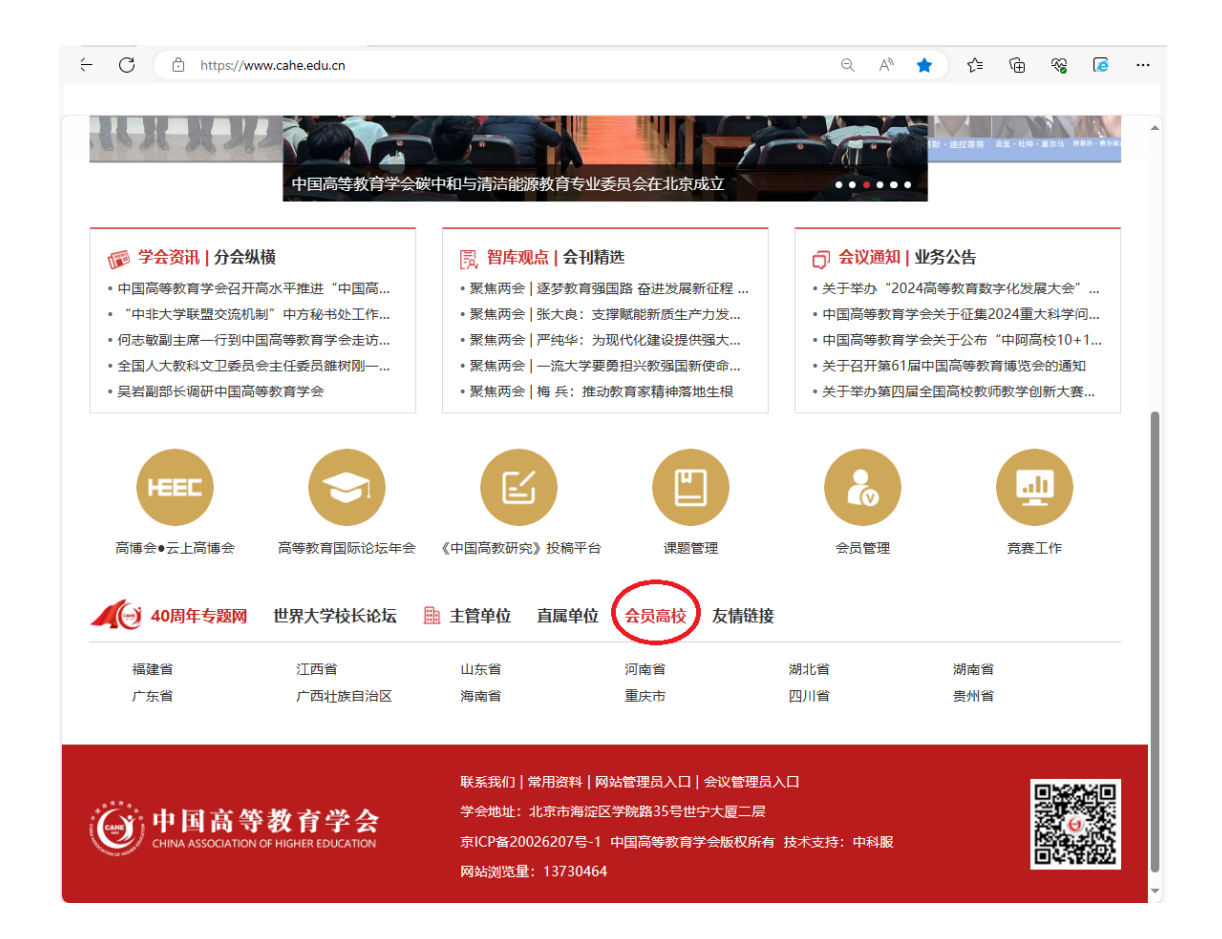

# 三、注册科研平台用户

进入科研管理平台,网址 " http://122.224.218.37:6231/srm-web/systemrole/log in\_toLogin.html",点击新用户注册,注册后凭用户名和密 码登录。请注意身份证信息务必填写正确,这将是找回账号 和重置密码的凭证。2023 年已注册的,可以直接登录平台。

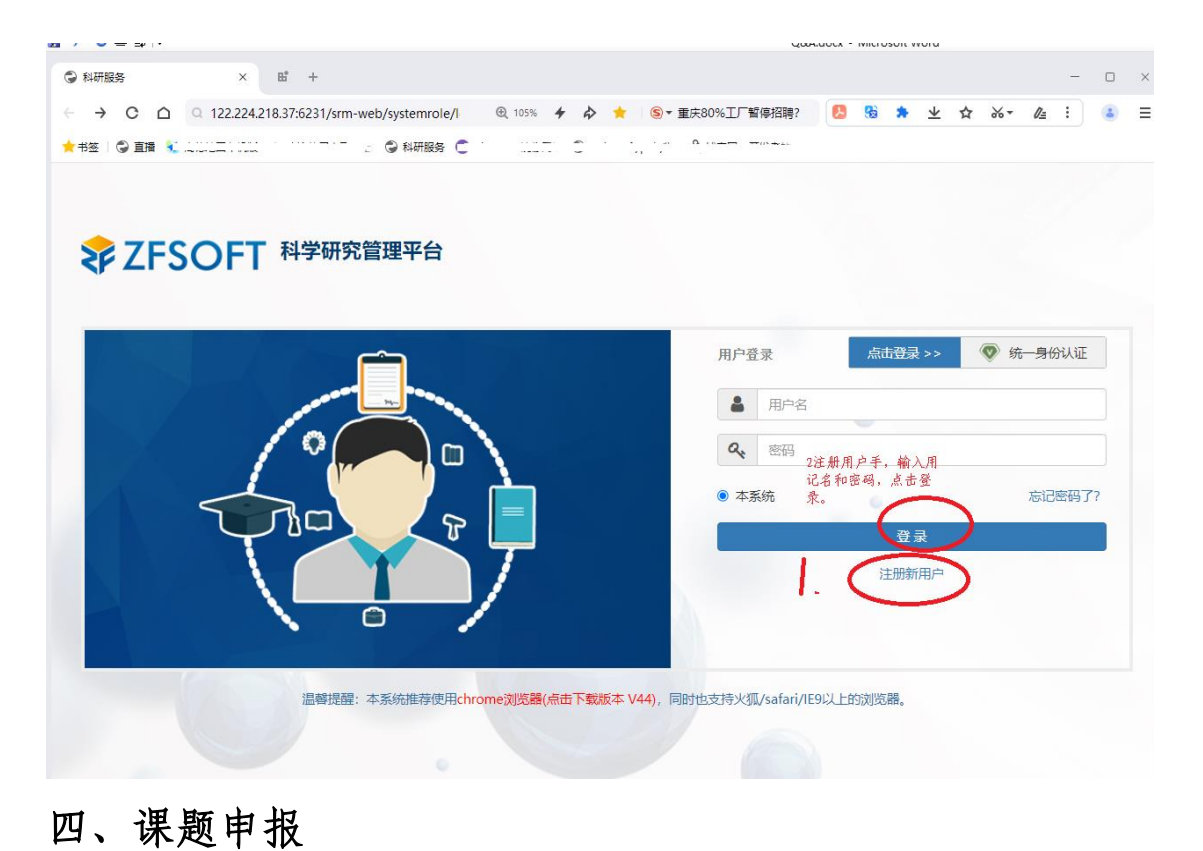

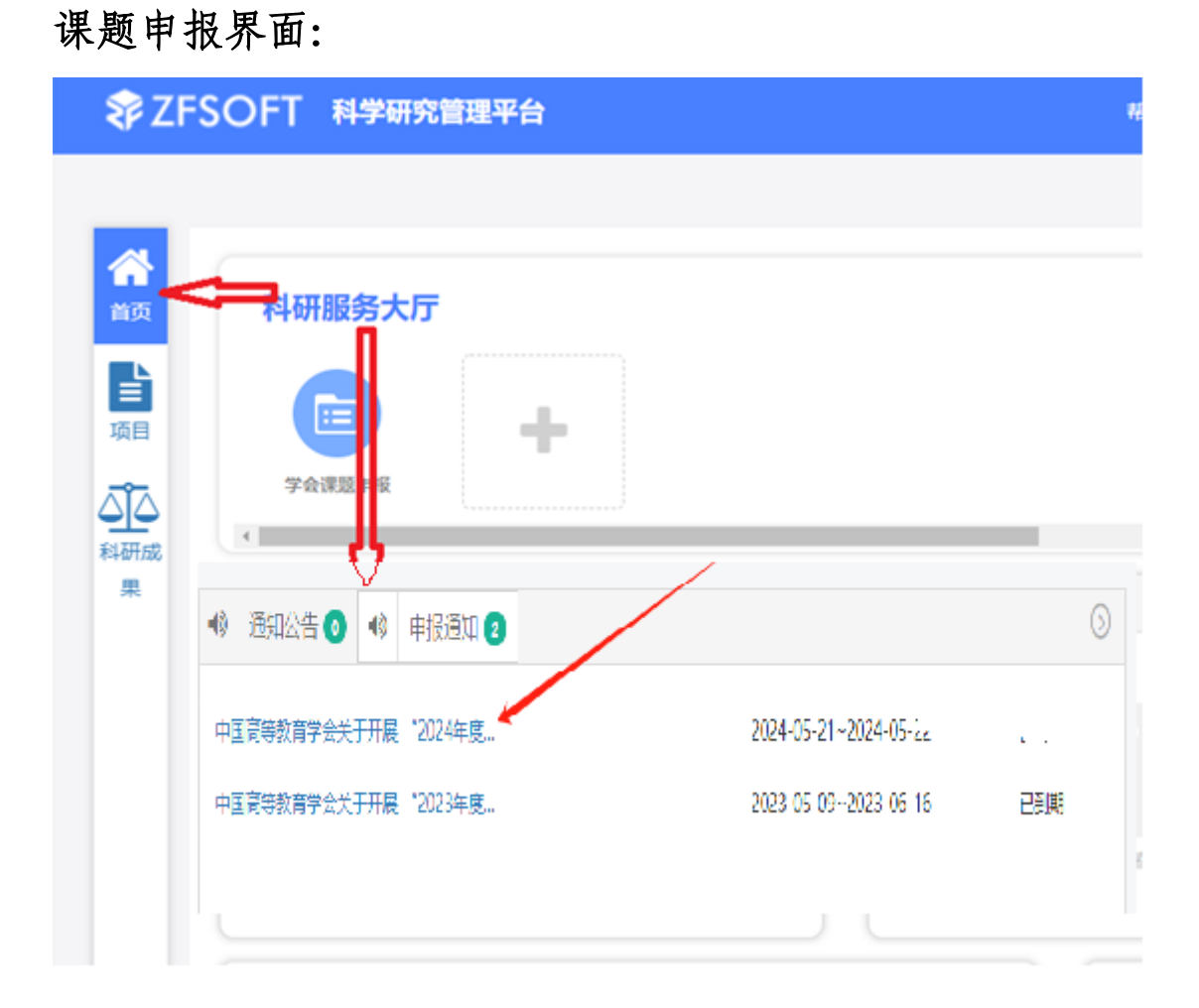

在"首页",点击"申报通知",点击"中国高等教育学会关于开 展'2024 年高等教育规划课题'申报工作的通知"进入课题申 报界面。

### 五、课题申报

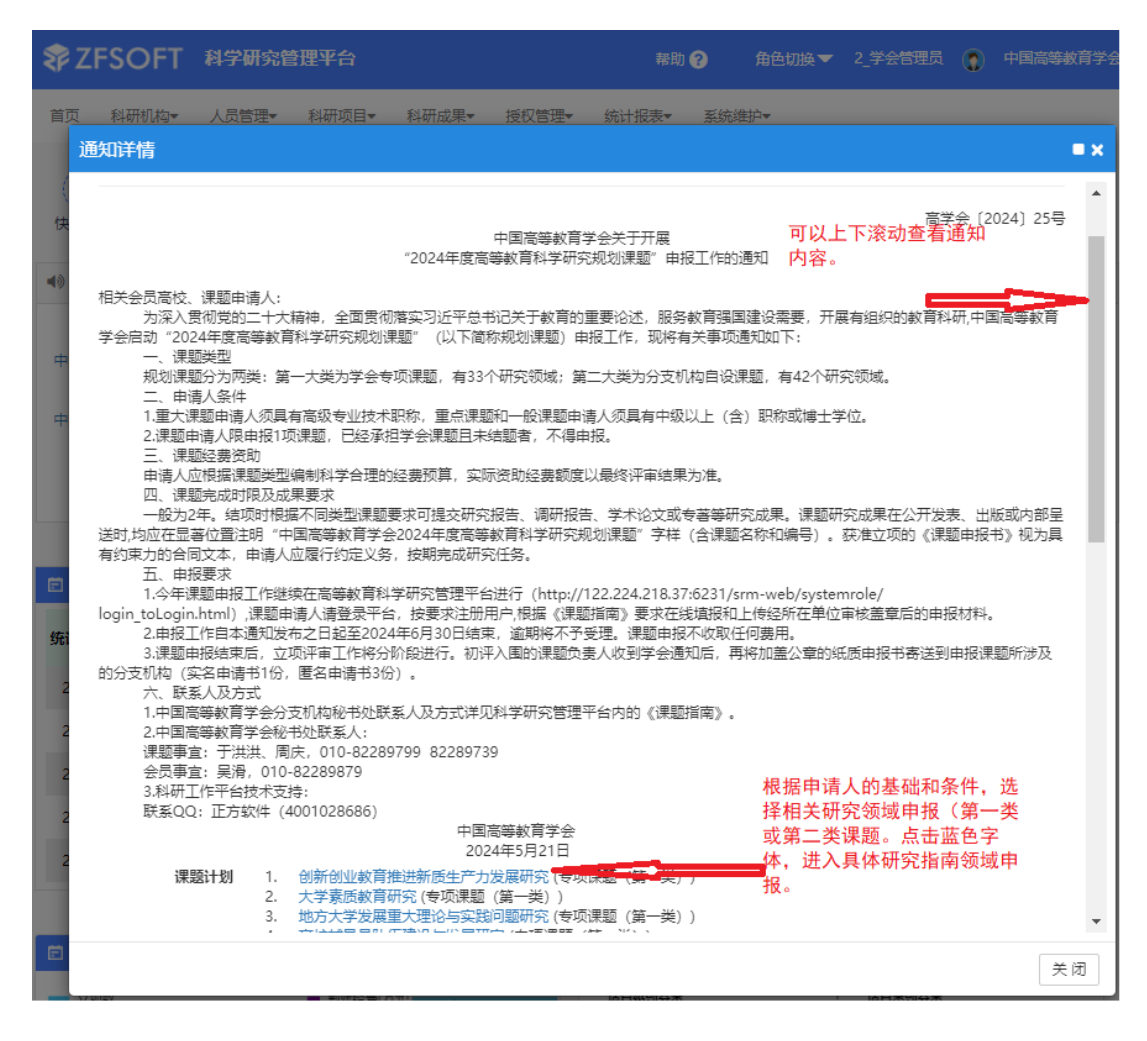

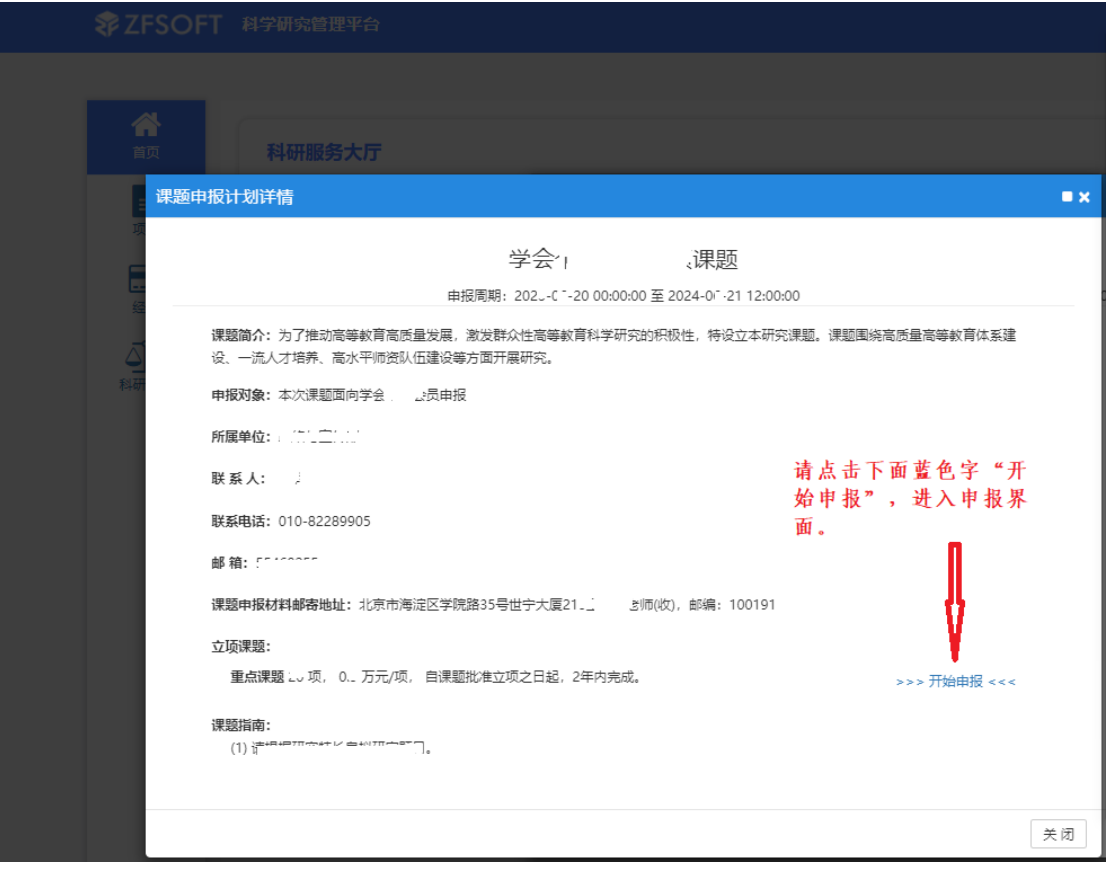

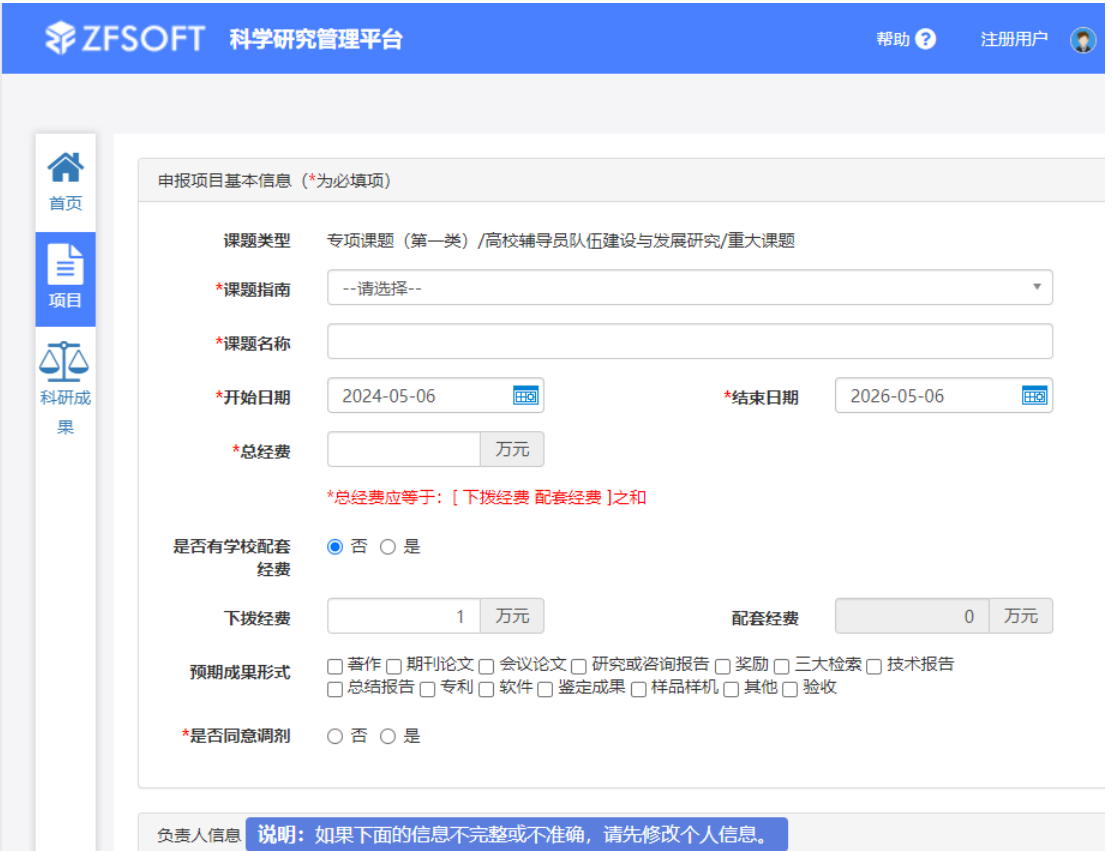

1. 中国高等教育学会<mark>分支机构秘书处联系人及方式</mark>详 见科学研究管理平台内的《课题指南》(也即平台中的课题 计划列表,本年度共有75个),图示如下。

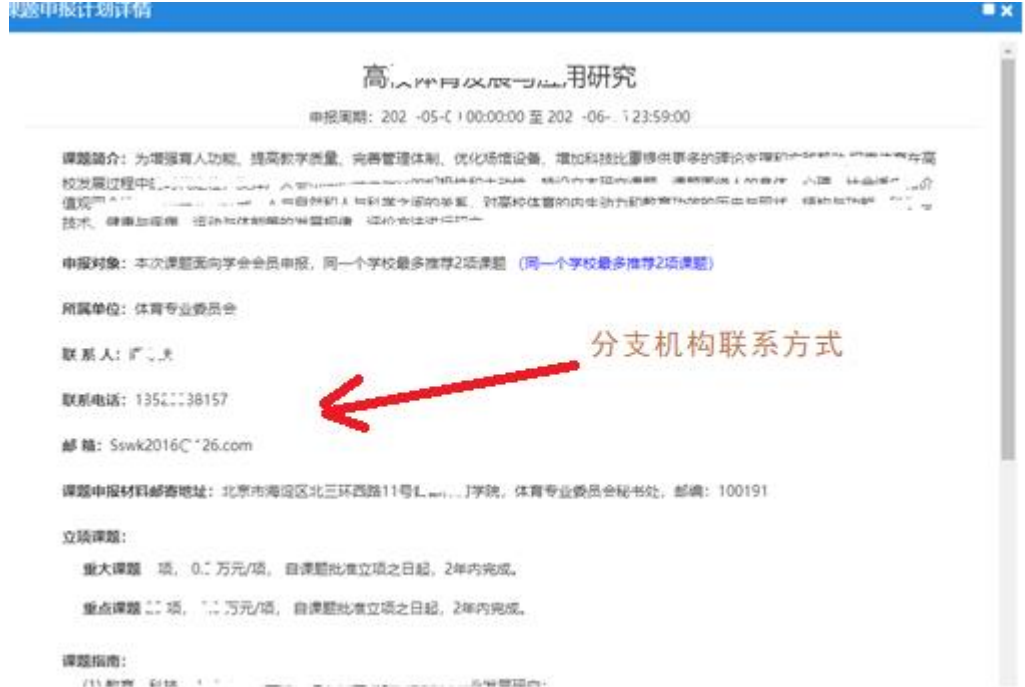

2.预算填报分为学会自主课题预算和学校配套经费预 算两部分,需要分开填写。课题研究过程中如需调整预算, 可按照学校内有关制度调整,不用报学会审批。

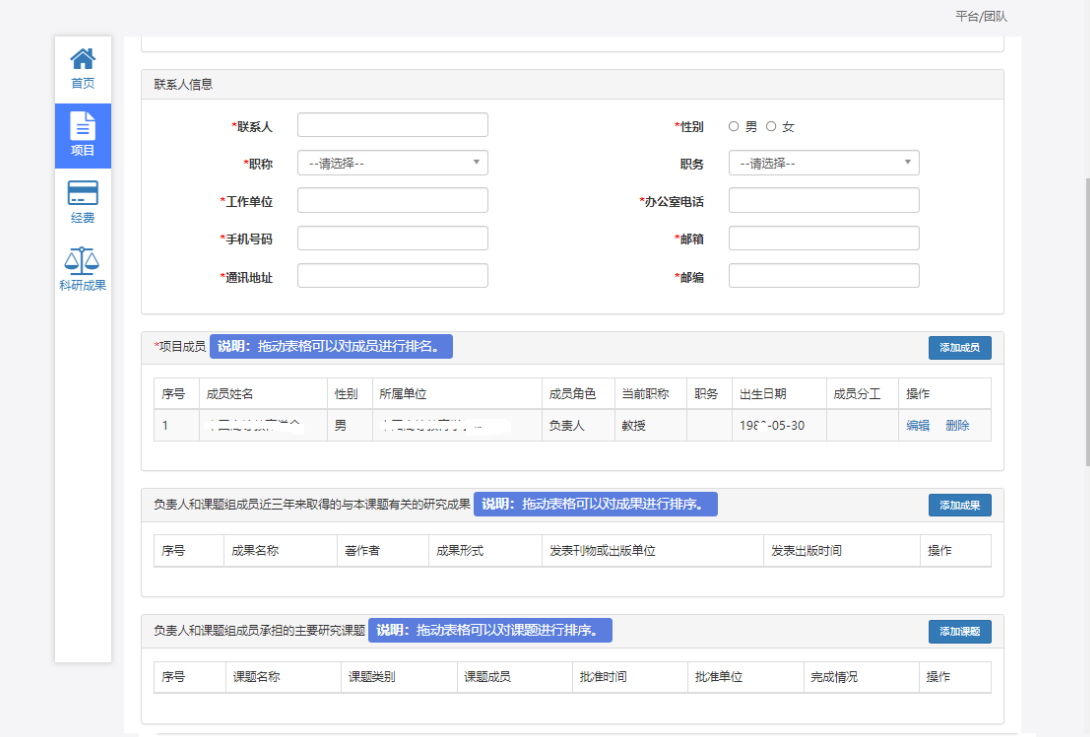

如课题组有多位项目成员,填写项目成员时可点击"添 加成员"来增加行。

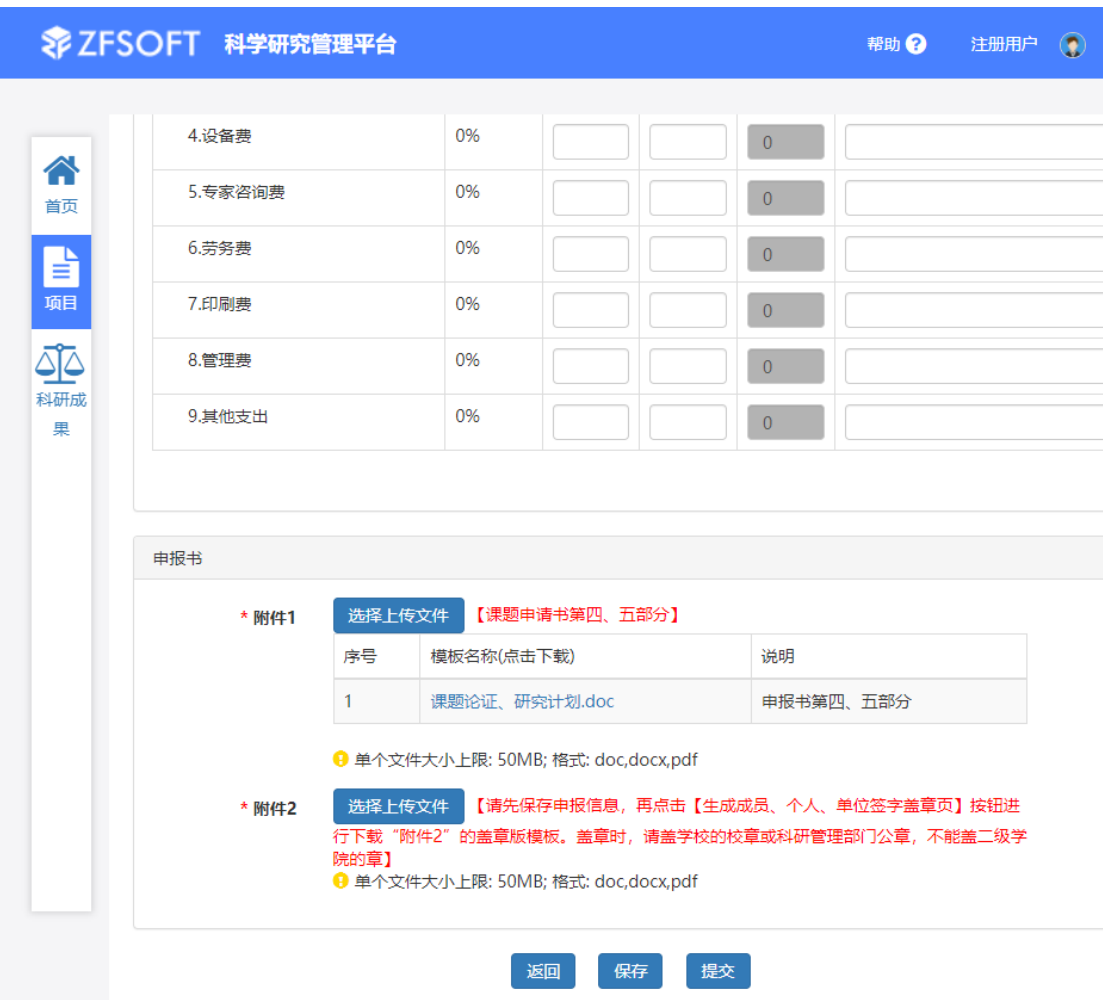

在系统预算表填完后,请点击下载附件1下面的"课题 论证、研究计划"文件,按要求填写生成 PDF 文件上传系统, "选择上传文件"上传。附件 1 上传完成后,点击下面的保 存框,然后跳到"项目"中的"我的申报中的项目",点击 编辑。

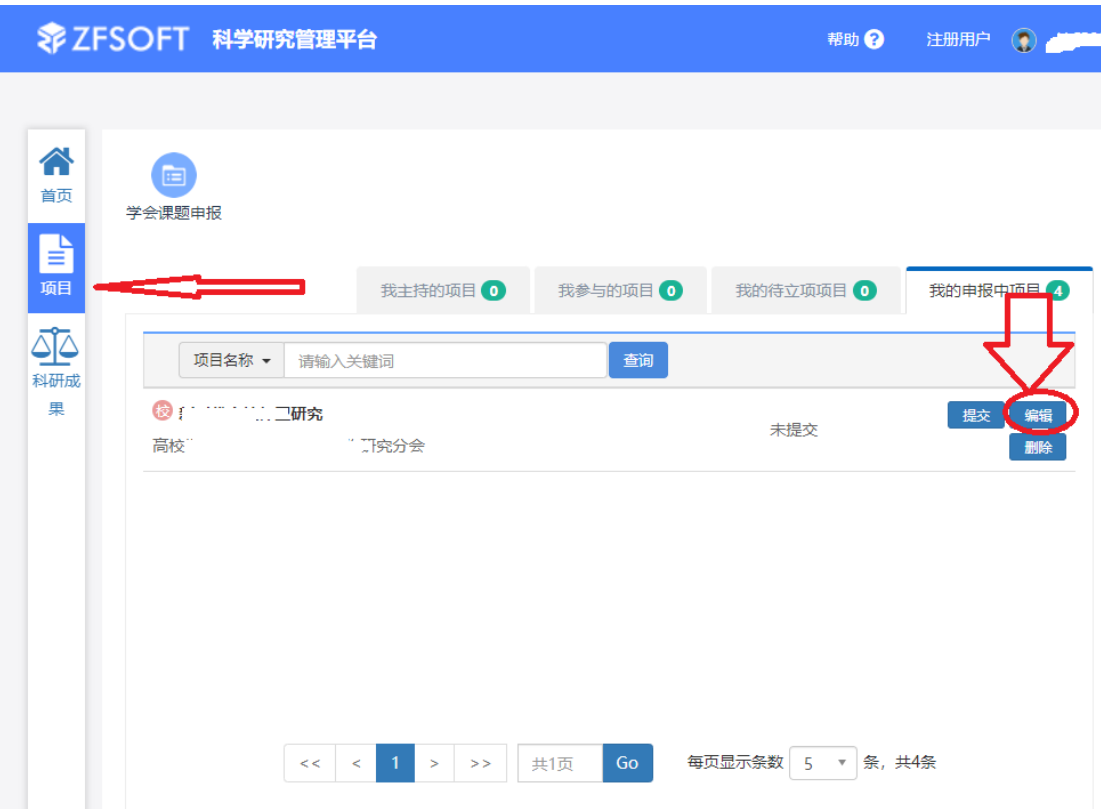

点击编辑后,回到项目填报页面,请点击 生成成员、个人、单位签字盖章页 下载文件填写相关内容, 在课题负 责人、课题组成员都手写签字后,报课题负责人所在单位科 研管理部门审核通过后盖章,扫描生成 PDF 文件后,请点击 选择上传文件,上传该文件后再点击 <sup>保存</sup> , 分别 \* 附件2 课题申请书(匿 c 点击 课题申请书 2, 和 名) 绿色按钮,生成课 题申请书申请书匿名文件。可以点击 心键分别下载留存课 题申请书和申请书匿名文件。仔细检查系统中所有填报内容 无误后,点击 <sup>提交</sup>,完成系统填报。

#### 六、课题申报由学校哪个部门组织?

鉴于每个学校情况不同,本次课题申报不设定组织部门,

但申报书要按照要求加盖学校公章,或盖学校科研管理职能 部门的公章,不能盖二级学院公章。

### 七、上传附件的说明

课题申请人在系统平台中填报相关信息后,系统将生成 实名版申请书和匿名版申请书。课题申请人需要将课题申请 书第四、五部分扫描后以附件一的形式上传系统;将课题申 请书第七、八、九部分扫描后以附件二的形式上传系统。

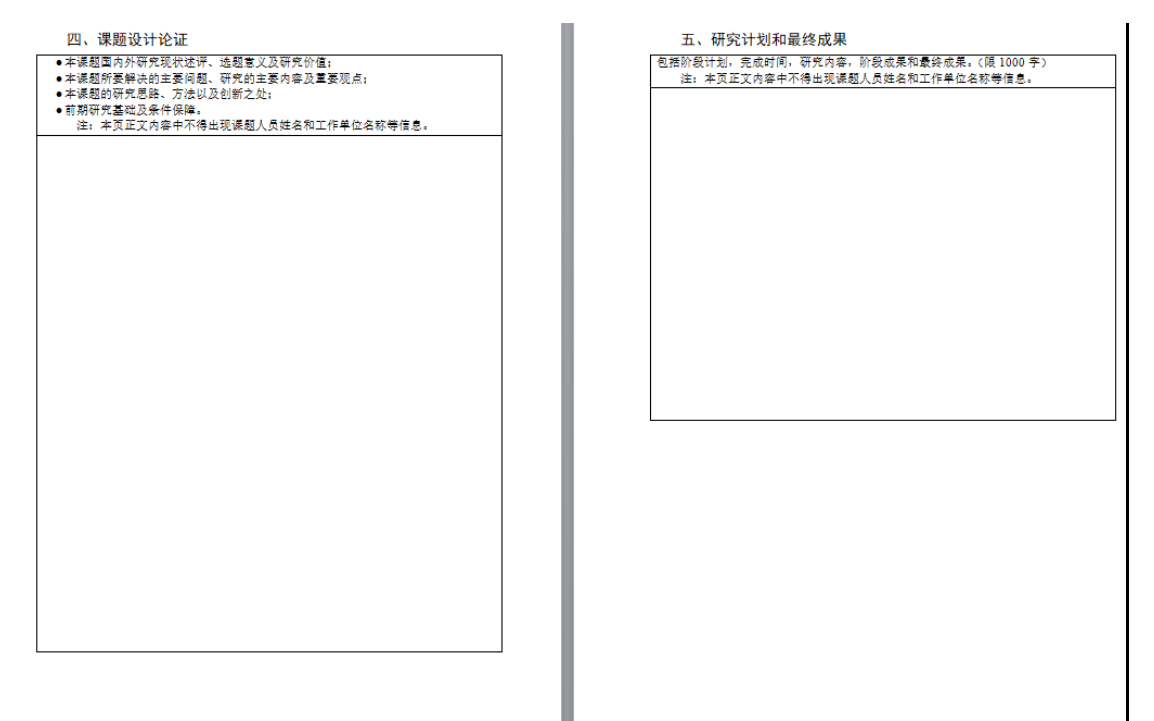

注:请将课题申请书第四、五部分扫描 PDF 文件后以附件一的形式上传系统。

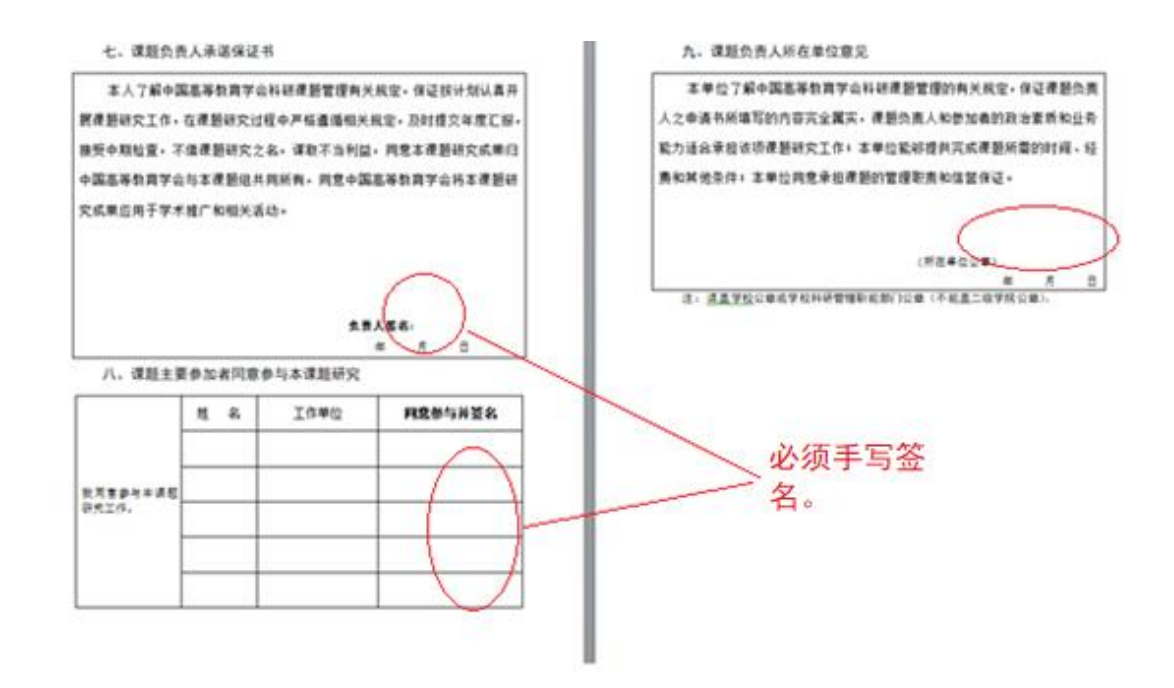

注:请将课题申请书第七、八、九部分扫描成 PDF 文件后以附件 2 的形式上传系统。

# 八、如何界定每个高校每一类课题只能推荐两个?

本次课题申报根据先报先得原则。每一类课题限 2 项, 举例,查阅课题指南目录可见一类课题有 33 项,二类课题 42 项,那么一共 75 类课题\*每校 2 项=150 项申报,而不是 指整个规划课题这个学校限 2 项。

九、个人信息职称符合填报要求,为何系统依据无法申 报?

请检查职称级别是否填写正确。(职务、职称、职级)

### 十、关于课题级别

本课题是全国一级学会—中国高等教育学会的课题,课 题级别由学校自行研究确定。不要问我们课题属于国家级还 是省部级课题。